## **Identify and Mount a Drive**

First we need to identify the disk(s):

sudo blkid

This will list any recognised devices:

```
 /dev/mmcblk0p1: LABEL="RECOVERY" UUID="0403-0201" TYPE="vfat" PARTUUID="0006dd3f-01"
   /dev/mmcblk0p5: LABEL="SETTINGS" UUID="705f6e2b-fac6-4f33-8611-d57a9c9f04e1" TYPE="ext4"
PARTUUID="0006dd3f-05"
   /dev/mmcblk0p6: SEC_TYPE="msdos" LABEL="boot" UUID="1495-189B" TYPE="vfat" PARTUUID="0006dd3f-06"
   /dev/mmcblk0p7: LABEL="root0" UUID="759bca6b-5766-4941-b830-cdbfcd861107" TYPE="ext4"
PARTUUID="0006dd3f-07"
   /dev/mmcblk0p8: LABEL="boot-rbp2" UUID="200C-EA5B" TYPE="vfat" PARTUUID="0006dd3f-08"
   /dev/mmcblk0p9: LABEL="root-rbp2" UUID="26d10fa3-fe0a-4044-b24a-9b85c2079122" TYPE="ext4"
PARTUUID="0006dd3f-09"
   /dev/mmcblk0: PTUUID="0006dd3f" PTTYPE="dos"
  /dev/sda: PTUUID="279bf5b4" PTTYPE="dos"
```
In this example, the first 6 items are the SD card that Raspbian booted from **/dev/mmcblk0px**. The last device **/dev/sda** is a USB Hard Disk. This is the disk I want to add to Raspbian.

Now that we know the disk we wish to work on is /dev/sda we can use:

sudo fdisk /dev/sda

```
 enter p to display partition information
 Disk /dev/sda: 298.1 GiB, 320072933376 bytes, 625142448 sectors
Units: sectors of 1 * 512 = 512 bytes
 Sector size (logical/physical): 512 bytes / 512 bytes
 I/O size (minimum/optimal): 512 bytes / 512 bytes
 Disklabel type: dos
 Disk identifier: 0x279bf5b4
```
We can see the size is 298.1 GB.

 Use the d command to delete existing partition No partition is defined yet! Could not delete partition 81165

In this case, there are no partitions to delete To create a new partition, use:

```
 n - This creates a new partition
 p - This is for a primary partition
 Enter - To default to partition 1
 Enter - To select first sector
 Enter - To select last sector.
```
You should now have a new partition.

 p - To display the new partition Device Boot Start End Sectors Size Id Type /dev/sda1 2048 625142447 625140400 298.1G 83 Linux

The changes need to be written to the partition table:

```
 w - To commit changes
 The partition table has been altered.
```
Last update: 2023/03/09 identify\_and\_mount\_a\_drive http://cameraangle.co.uk/doku.php?id=identify\_and\_mount\_a\_drive&rev=1469738087<br>22:35

```
 Calling ioctl() to re-read partition table.
 Syncing disks.
```
Now run the following command to see your disk, which will now include /dev/sda1

sudo fdisk -l

There will be a large output, but the important part is at the end:

```
 Device Boot Start End Sectors Size Id Type
 /dev/sda1 2048 625142447 625140400 298.1G 83 Linux
```
/dev/sda1 is the partition we have just created on device /dev/sda Now we need to create the file system:

```
 sudo mkfs /dev/sda1
 mke2fs 1.42.12 (29-Aug-2014)
 /dev/sda1 contains a ntfs file system labelled '300gb'
Proceed anyway? (y,n) <---------------------------------You have to say 'Y' Here.
 Depending on drive size, this will take a minute or two
 Creating filesystem with 78142550 4k blocks and 19537920 inodes
 Filesystem UUID: 6af40af7-759f-4ee5-afea-882e9f58f17e
 Superblock backups stored on blocks:
         32768, 98304, 163840, 229376, 294912, 819200, 884736, 1605632, 2654208,
         4096000, 7962624, 11239424, 20480000, 23887872, 71663616
 Allocating group tables: done
 Writing inode tables: done
 Writing superblocks and filesystem accounting information: done
```
After the superblocks are created and you get a command prompt, Now you are ready to mount your disk. Lets create a mount point and call it NewDisk

 sudo mkdir /mydisk <-- This creates a mount point (a folder) to mount our disk, the folder is called mydisk

To Mount the Disk

```
 sudo mount /dev/sda1 /NewDisk <--- bear in mind that your disk might not be sda1
```
Use df to verify disk is mounted. If you reboot you will need to remount it (you might want to add it to /etc/fstab)

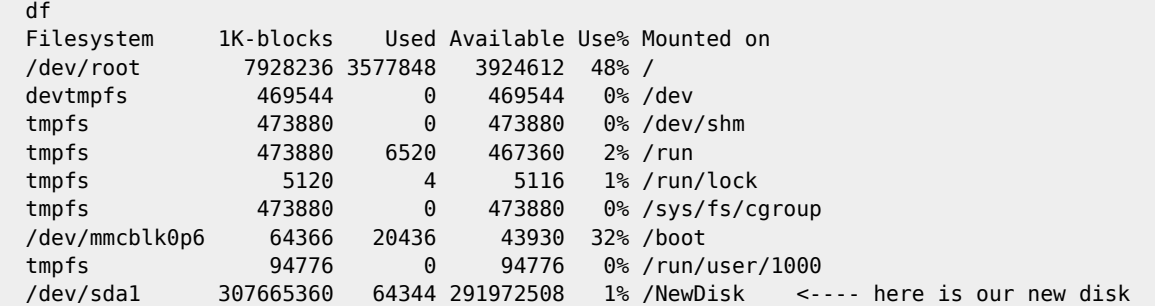

Try writing a file to the disk to test it:

 sudo touch /NewDisk/test ls /NewDsik lost+found test

From: <http://cameraangle.co.uk/> - **WalkerWiki - wiki.alanwalker.uk**

Permanent link: **[http://cameraangle.co.uk/doku.php?id=identify\\_and\\_mount\\_a\\_drive&rev=1469738087](http://cameraangle.co.uk/doku.php?id=identify_and_mount_a_drive&rev=1469738087)**

Last update: **2023/03/09 22:35**

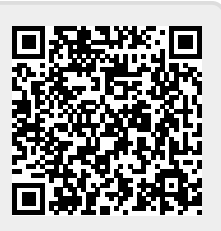